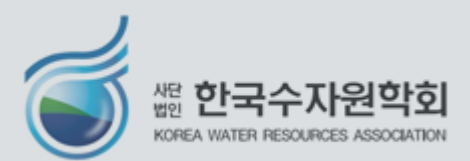

◆ 포스터 발표자료 동영상(3분) 제작 방법 1. 반디캠을 이용한 방법 (여타 유사 동영상 제작 프로그램 활용 가능) 2. 파워포인트(PPT) 녹화기능을 이용한 방법

◆ 포스터 발표 제출자료 개요 및 제출 방법

# **수자원학회 학술발표회 포스터 발표를 위한 발표자료 및 동영상(3분) 제작 가이드**

## **포스터 발표 제출자료 개요 및 제출 방법**

- 포스터 발표 제출자료
	- 1. 포스터 JPG 파일 : 규격 가로 90cm X 세로 140cm
		- ※ JPG 형식만 업로드 가능

2. 포스터 발표 동영상 mp4 파일 : 현장 및 온라인으로 상영될 3분 발표영상

- 포스터 발표 자료 제출 방법
	- 제출 기한 : **2021. 5. 21. (금)**까지
	- 제출 방법 :
		- 발표자료 파일명은 "P\_번호.jpg", 동영상 파일명은 "P\_번호.mp4"로 저장
		- 아래 웹하드에 로그인 후 수자원학회 폴더(폴더 비밀번호 2732)에 업로드
			- https://only.webhard.co.kr/
			- 아이디: apub3666
			- 패스워드: 1234

※ '한국수자원학회 학술대회 폴더'는 올리기전용으로 다운로드는 안됨

## **포스터 발표 제출자료 개요 및 제출 방법**

## ※ 파일저장 시 유의사항

■ 포스터 발표자료 JPG 파일 저장 방법 (해상도 300dpi 이상으로 저장)

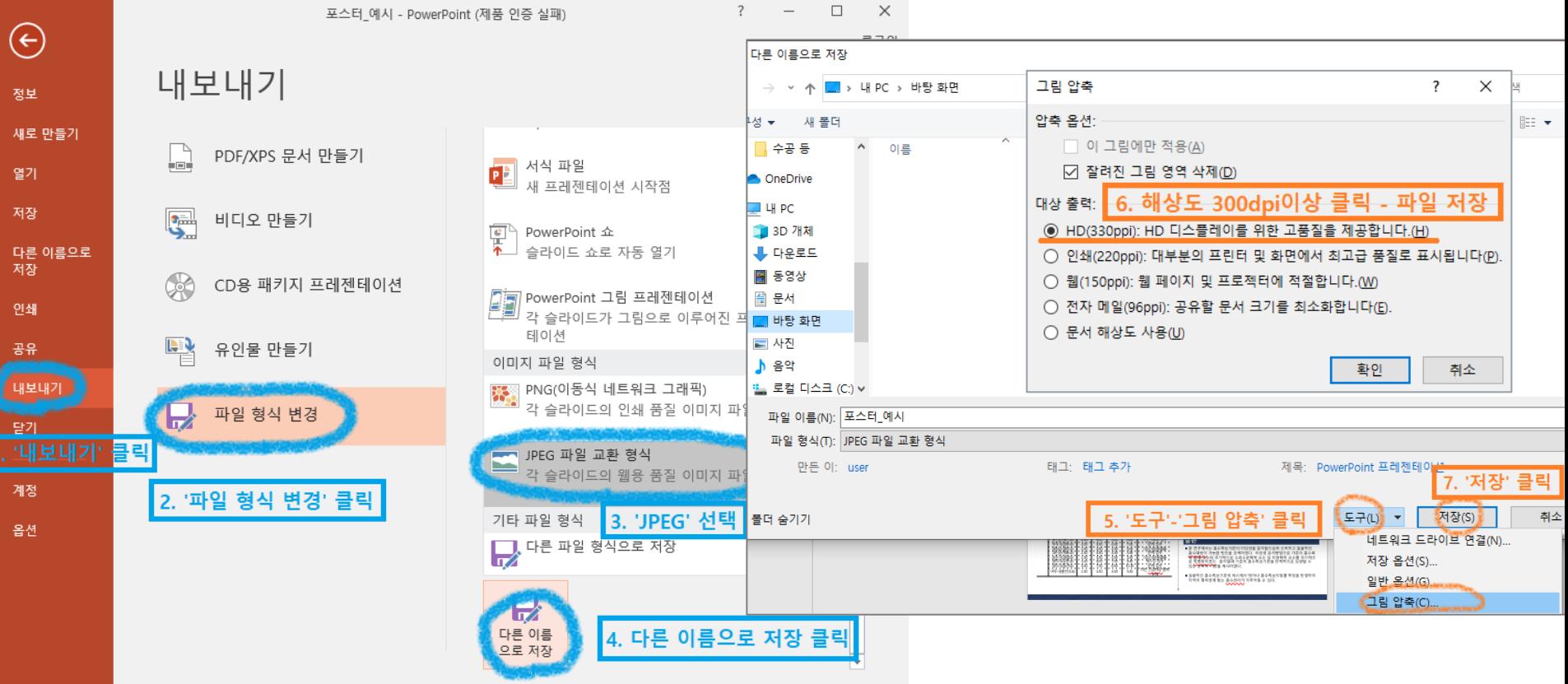

#### ③ "반디캠" 프로그램 실행

## ② 발표자료/마이크/이어폰 준비

## ※ 여타 유사 동영상 제작 프로그램 활용 가능 (반디캠 무료 버전의 경우 녹화영상 윗부분에 "www.BANDICAM.com"가 표시되는 점 유의)

## ① 포털사이트에서 동영상 제작 프로그램 "반디캠"을 검색하여 무료 다운로드 받기

## **포스터 발표 동영상 제작 방법 1 : 반디캠 활용**

#### ④ '반디캠 녹음 설정창'에서 녹음하려는 "마이크"를 "기본 장치로 설정" 클릭

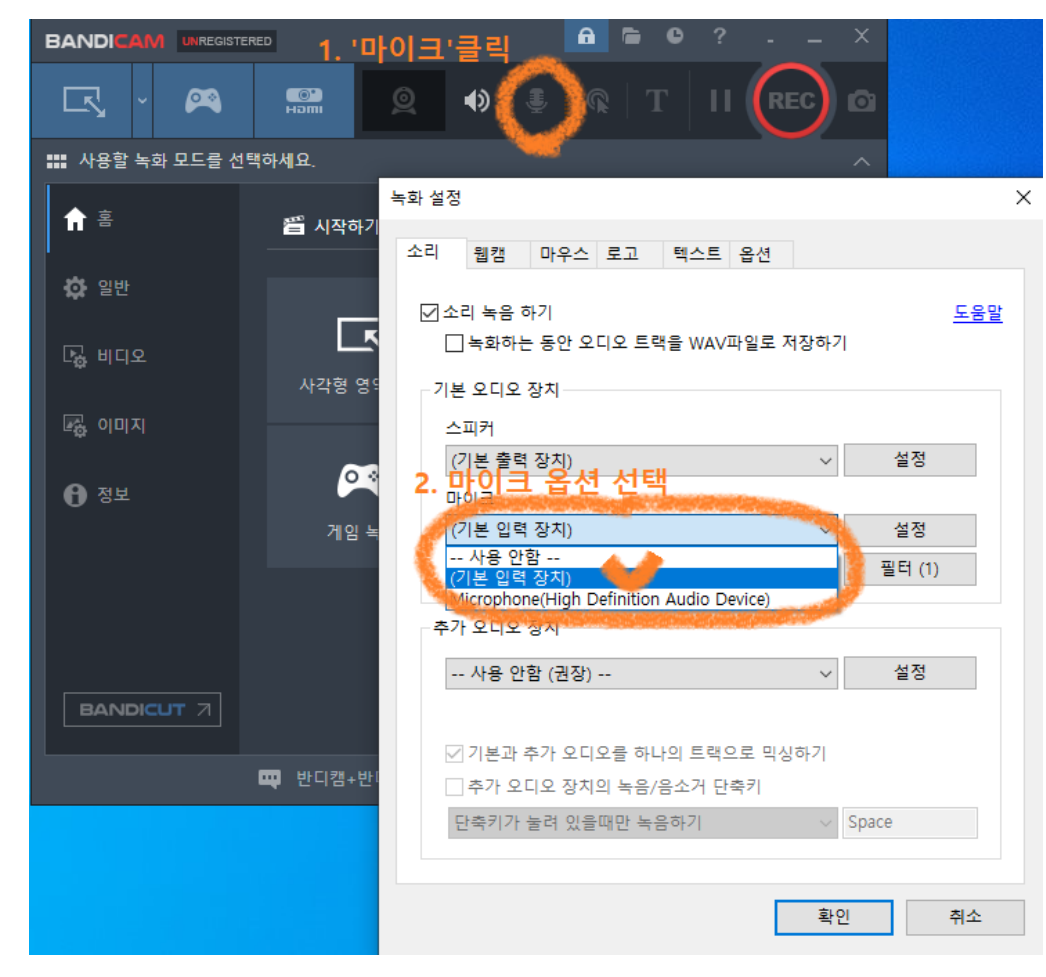

#### ⑤ 녹화 모드를 선택(화면 녹화 모드-화면의 사각형 영역-녹화할 영역 선택)

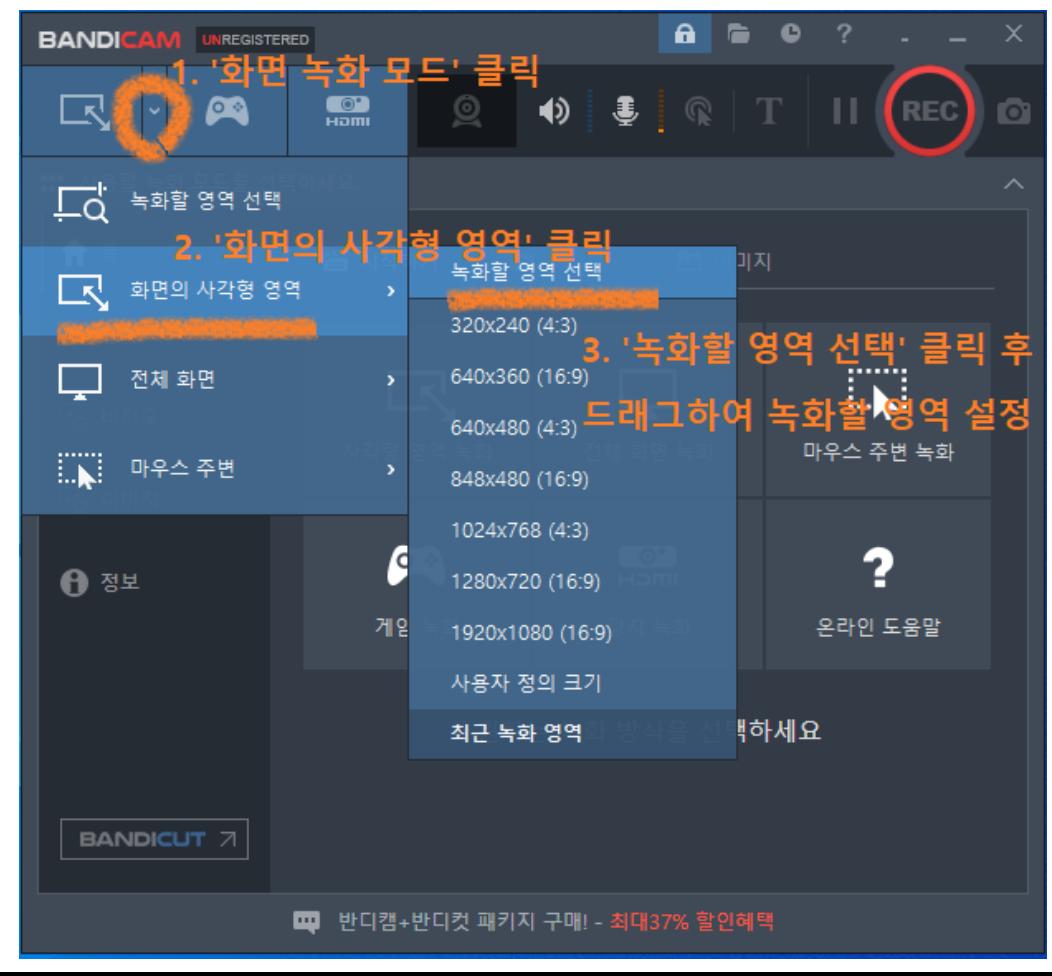

#### ⑥ 녹화 시작/중지 단축키(F12) 입력 또는 '[● REC]' 버튼을 클릭

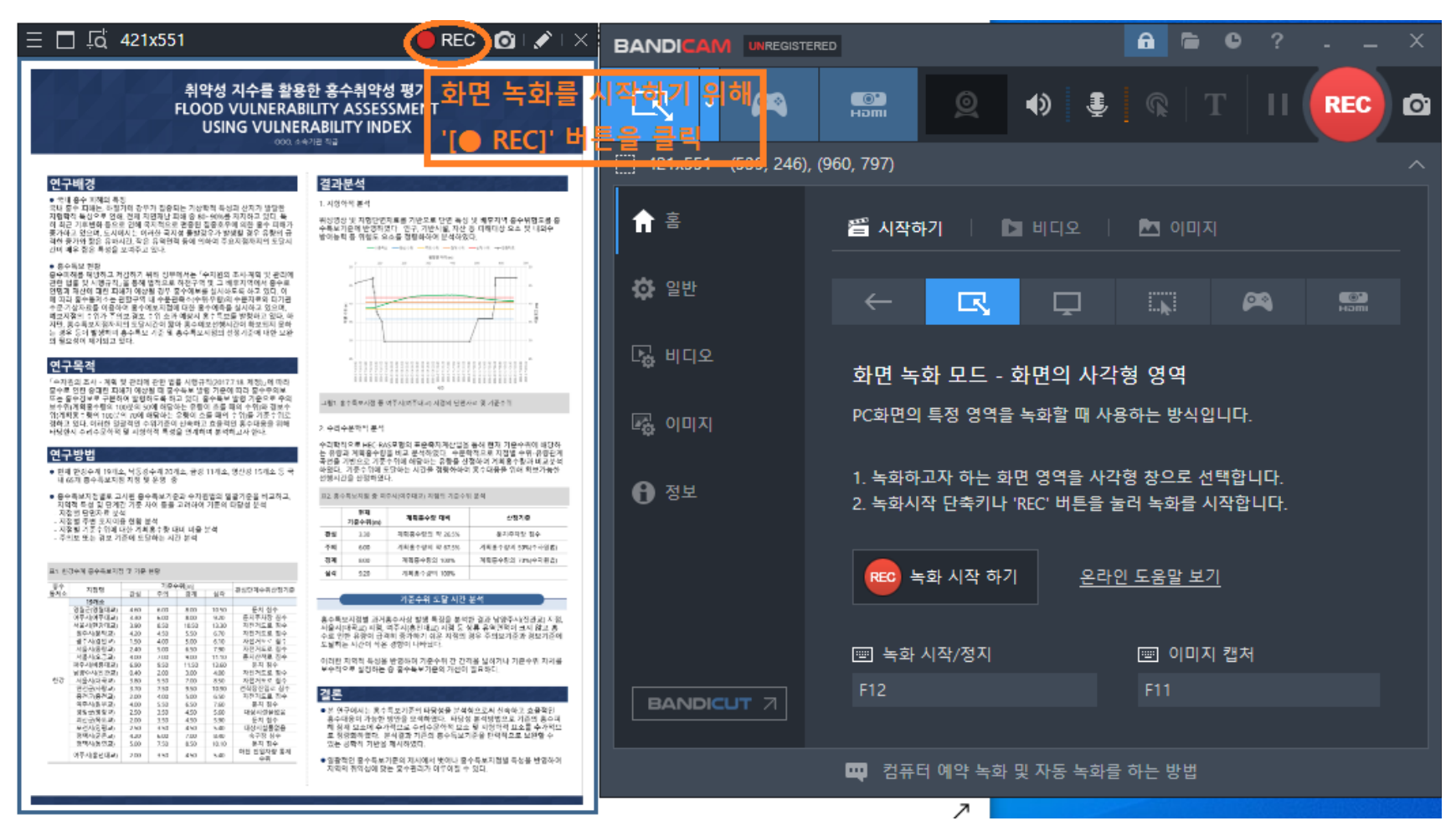

#### ⑦-1 필요시 줌인/줌아웃하여 설명 녹화

※ 녹화를 하는 중간에 발표자료에서 줌인하여 설명이 필요한 부분에 마우스를 놓은 후 Ctrl키 누른 상태에서 마우스 스크롤을 조정하여 줌인/줌아웃 활용

(예시 동영상 참조)

#### ⑦-2 필요시 녹화 중 실시간으로 화면에 빨간펜, 글씨 입력 등 기능 활용

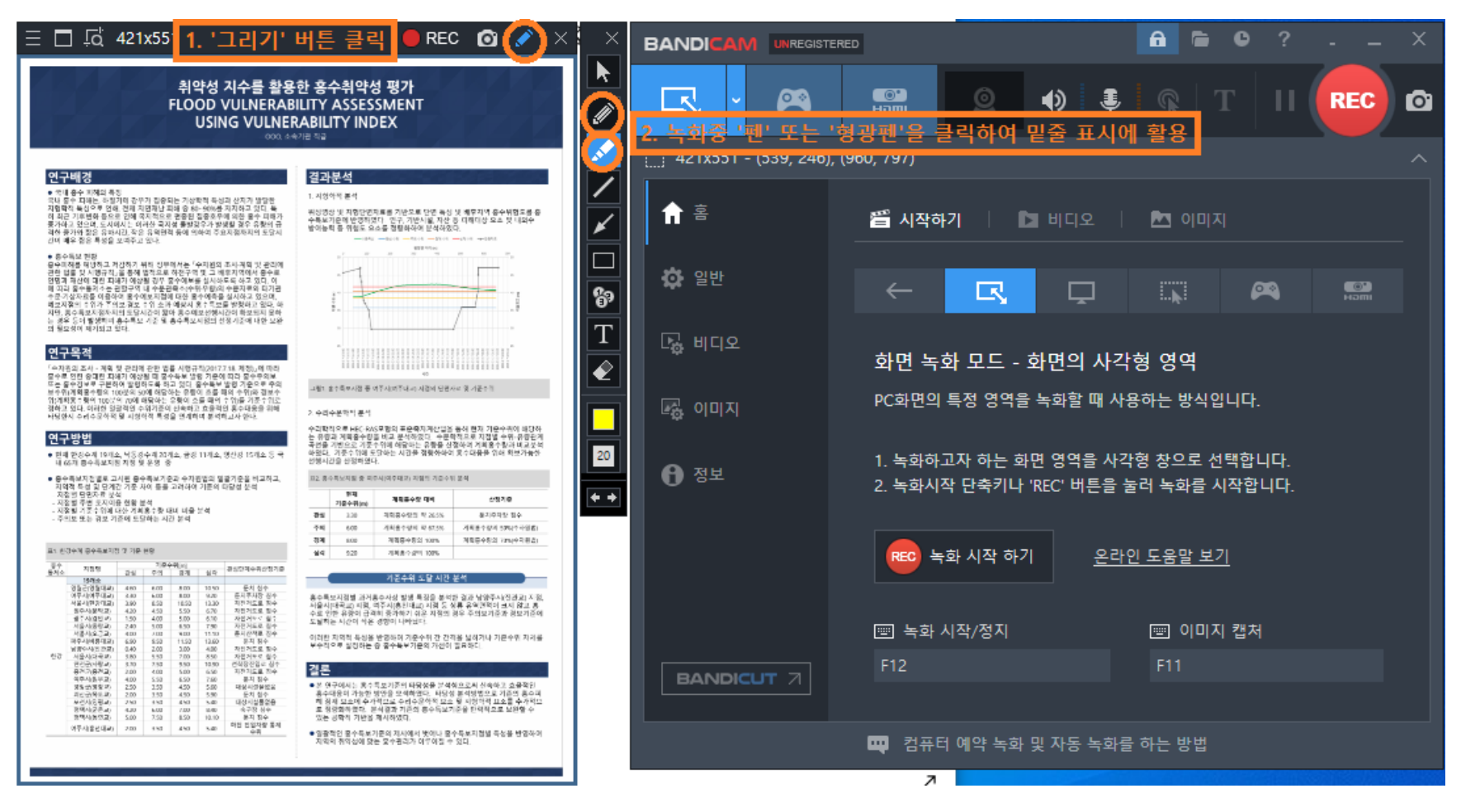

#### ⑦-3 필요시 '웹캠 오버레이 추가' 옵션을 사용하여 녹화중인 동영상 위에 발표자 모습이 담긴 '웹캠 영상'이 함께 녹화되는 기능 활용

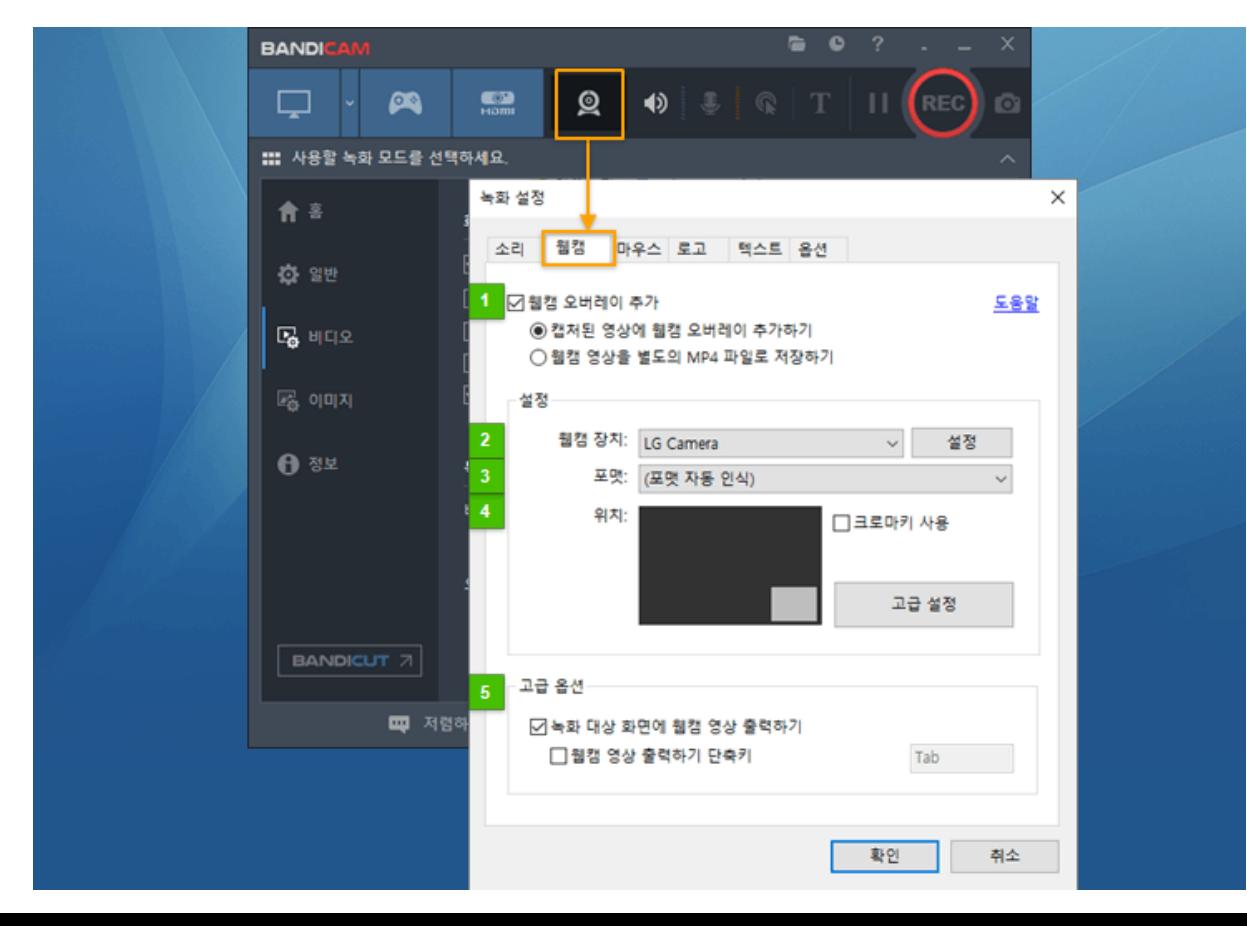

#### ⑧ 녹화가 완료되면 녹화 시작/중지 단축키(F12) 입력 또는 '[■]' 녹화중지 버튼을 클릭

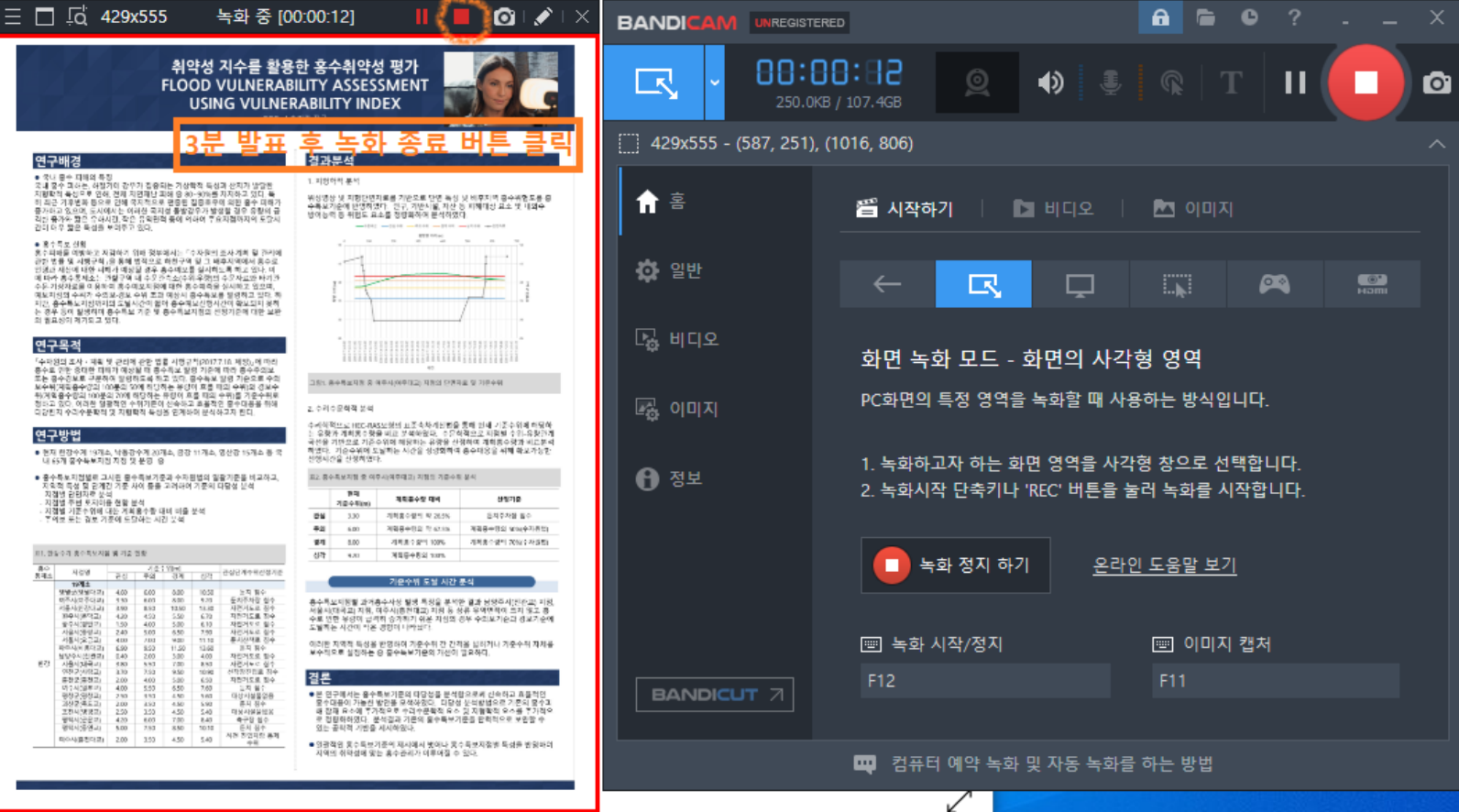

## 홈-비디오 탭 클릭 후 저장된 녹화 파일 확인

파일 저장 위치에서 동영상파일(\*.mp4)을 찾아 업로드

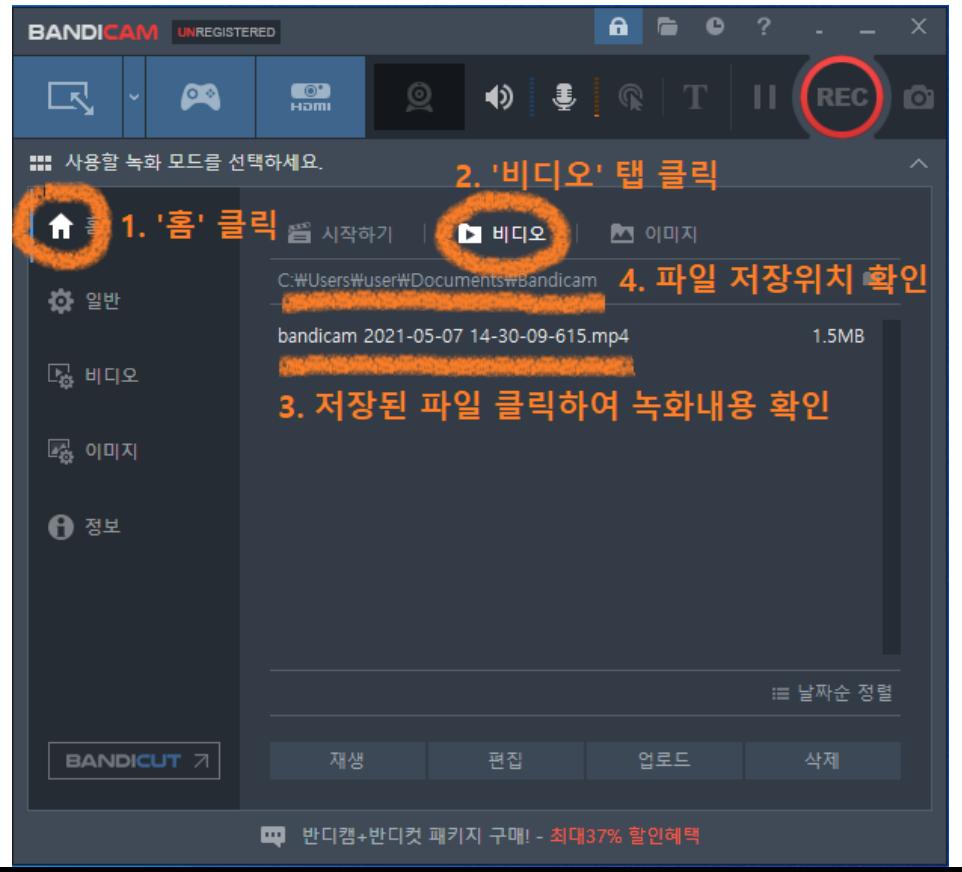

#### ③ 녹화하려는 발표자료 파일 열기

## ② 마이크/이어폰 준비 및 PC에 연결

# ① 파워포인트 프로그램 열기 ※ 파워포인트 2013 버전 이후부터 녹화 기능 사용가능

## **포스터 발표 동영상 제작 방법 2 : PPT 활용**

## **포스터 발표 동영상 제작 방법 2 : PPT 활용**

④ '슬라이드쇼' 메뉴 - '슬라이즈쇼 녹화' - '처음부터 녹음시작' 클릭 ⑤ '슬라이드 및 에니메이션 시간'과 '설명, 잉크, 레이저 포인트' 항목 모두 체크

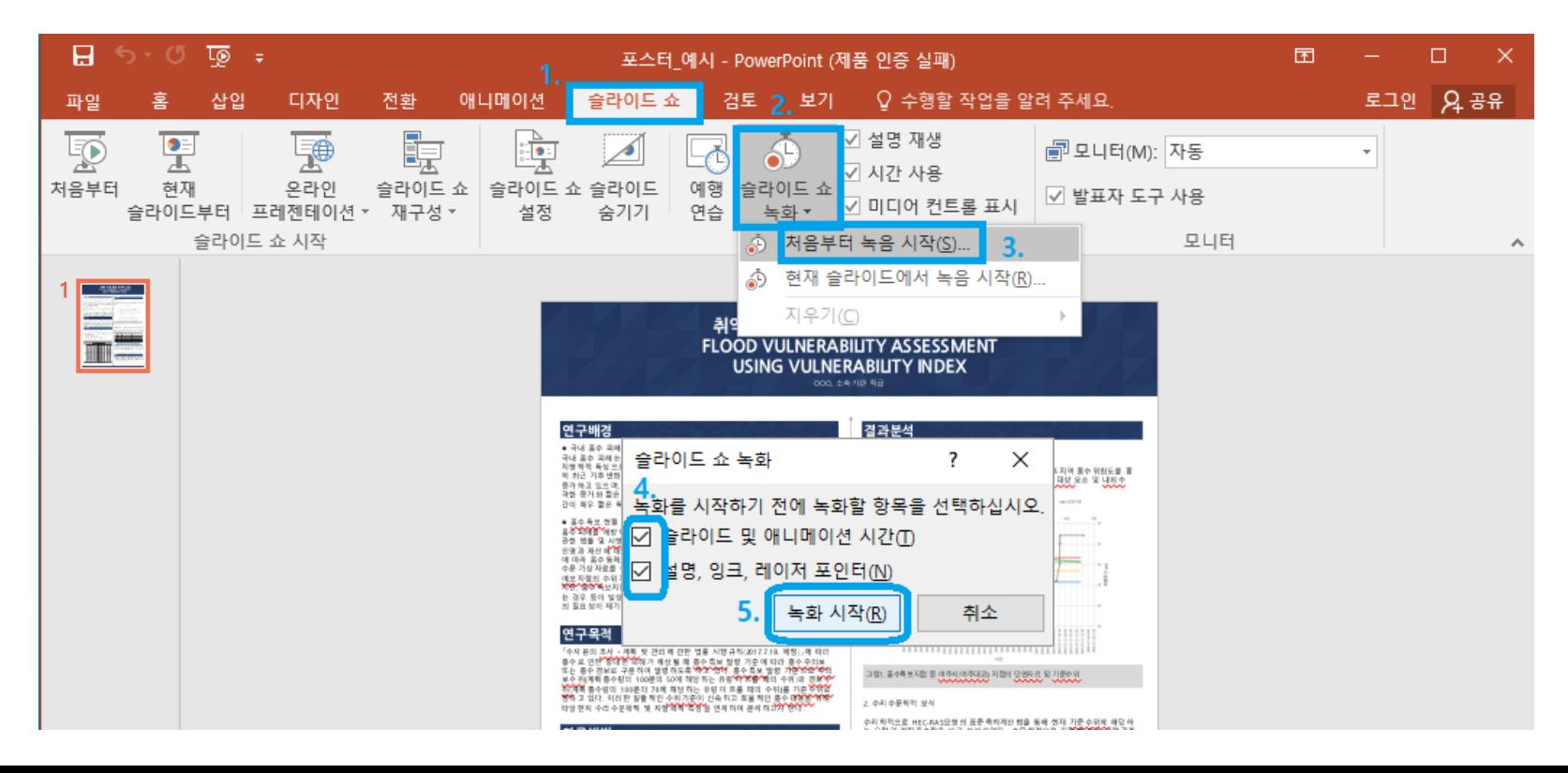

## **포스터 발표 동영상 제작 방법 2 : PPT 활용**

⑥ '녹화 시작' 클릭

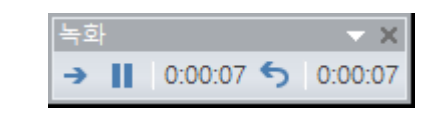

※ '녹화 시작' 되고 오른쪽 상단에 녹화시간이 표시됨

⑦ 녹화종료 후 상단의 '파일' 메뉴-'내보내기'-'비디오 만들기' 클릭

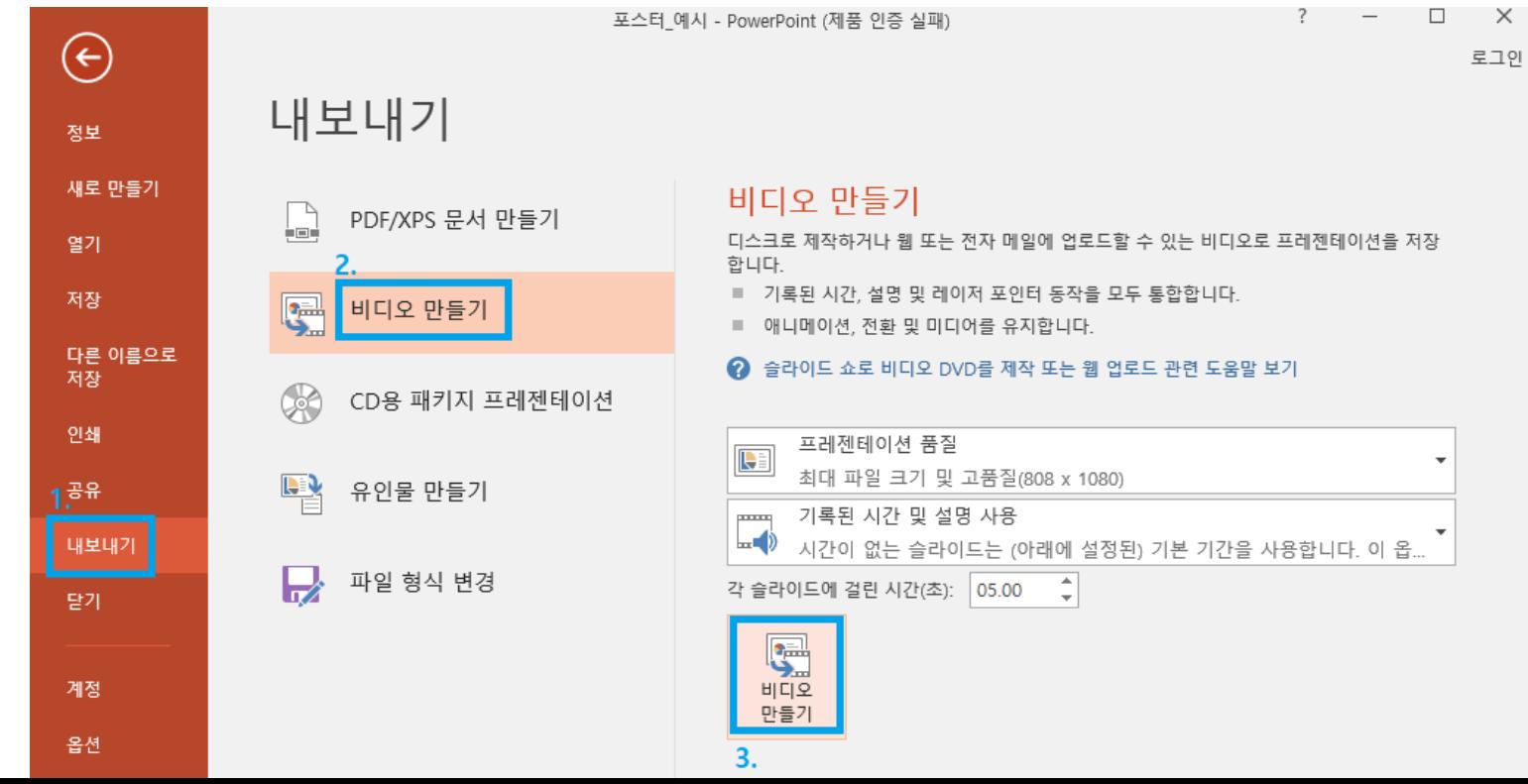

## **포스터 발표 동영상 제작 방법 2 : PPT 활용**

### ⑧ 파일 형식에서 'MPEG-4 비디오' 선택 후 저장

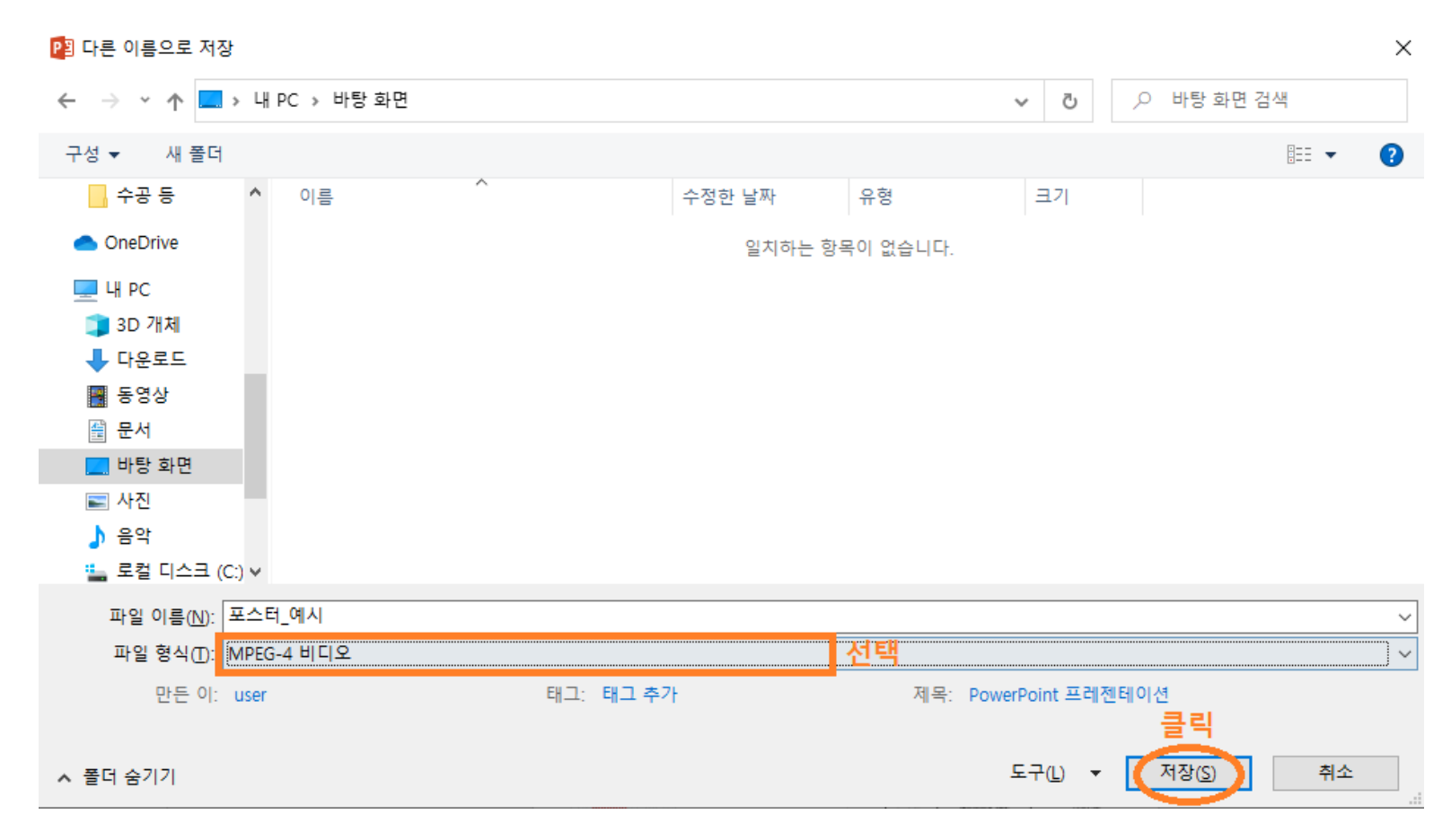

## **제출자료 제출방법**

#### ■ 포스터 발표 자료 제출 방법

- 발표자료 파일명은 "P\_번호.jpg", 동영상 파일명은 "P\_번호.mp4"로 저장
- 아래 웹하드에 로그인 후 수자원학회 폴더(폴더 비밀번호 2732)에 업로드

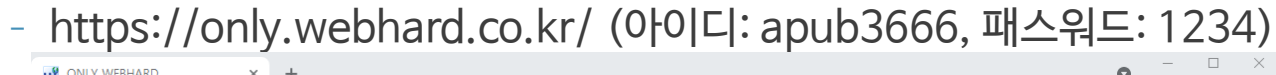

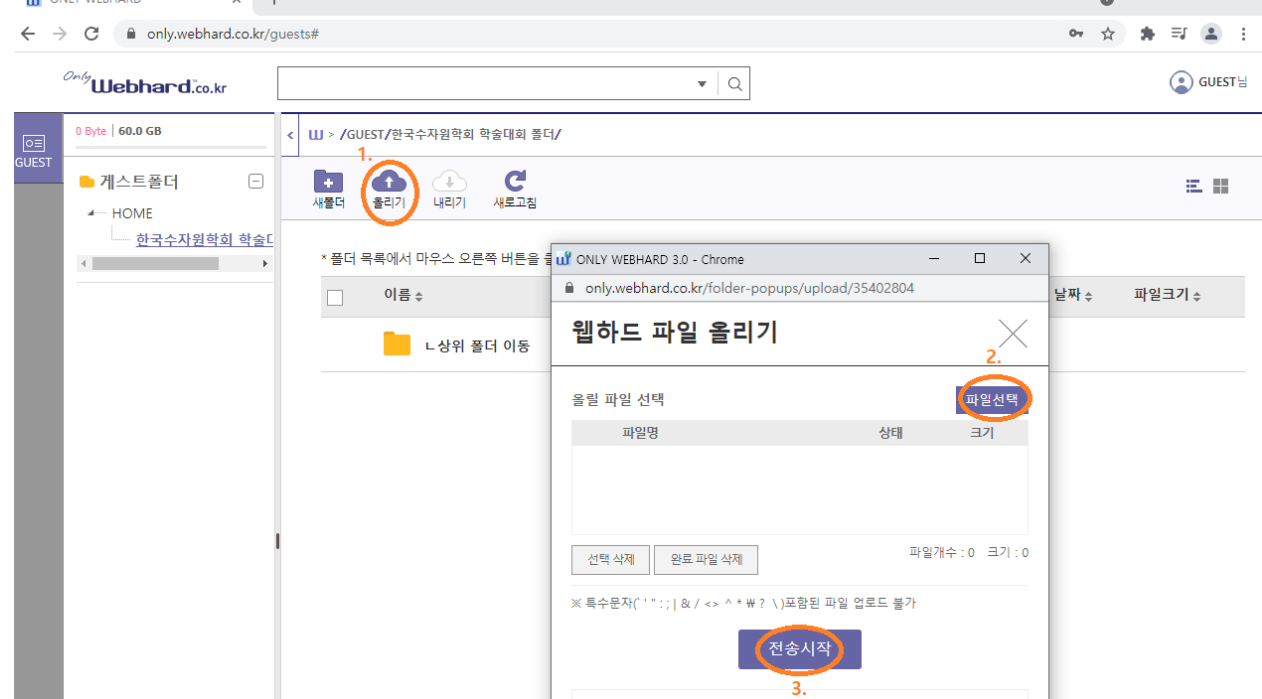